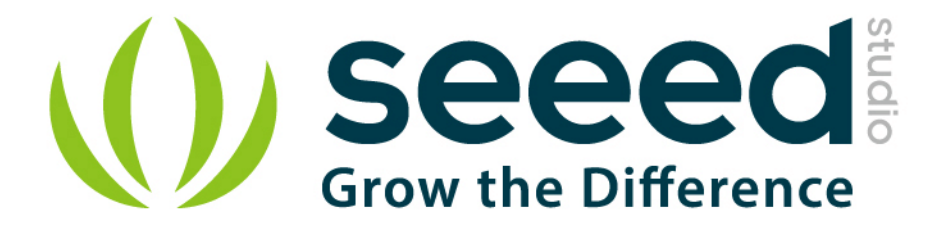

# Grove - Magnetic Switch User Manual

Release date: 2015/9/22

Version: 1.0

Wiki[:http://www.seeedstudio.com/wiki/index.php?title=Twig\\_-](http://www.seeedstudio.com/wiki/index.php?title=Twig_-_Magnetic_Switch)

Magnetic Switch

Bazaar: [http://www.seeedstudio.com/depot/Grove-Magnetic-Switch-](http://www.seeedstudio.com/depot/Grove-Magnetic-Switch-p-744.html)

[p-744.html](http://www.seeedstudio.com/depot/Grove-Magnetic-Switch-p-744.html)

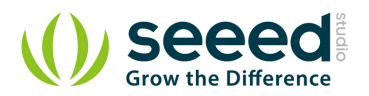

# <span id="page-1-0"></span>**Document Revision History**

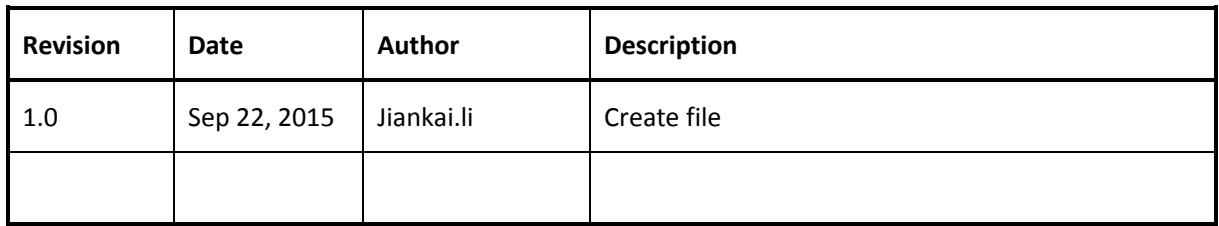

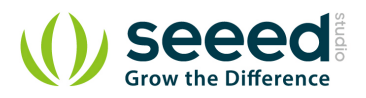

# Contents

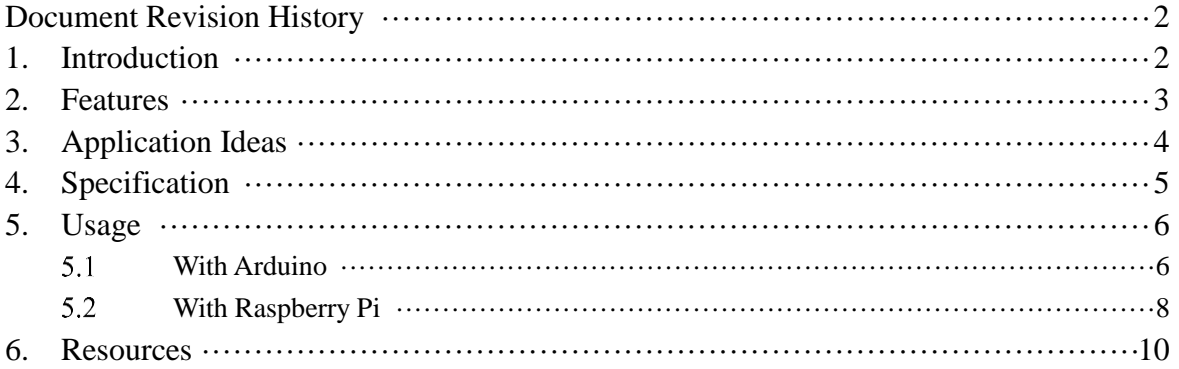

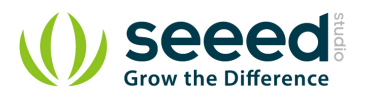

### *Disclaimer*

*For physical injuries and possessions loss caused by those reasons which are not related to product quality, such as operating without following manual guide, natural disasters or force majeure, we take no responsibility for that.* 

*Under the supervision of Seeed Technology Inc., this manual has been compiled and published which covered the latest product description and specification. The content of this manual is subject to change without notice.*

### *Copyright*

*The design of this product (including software) and its accessories is under tutelage of laws. Any action to violate relevant right of our product will be penalized through law. Please consciously observe relevant local laws in the use of this product.*

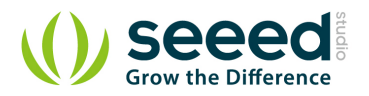

## <span id="page-4-0"></span>**1. Introduction**

This is a Grove interface compatible Magnetic switch module. It is based on encapsulated dry reed switch CT10. CT10 is single-pole, single throw (SPST) type, having normally open ruthenium contacts. The sensor is a double-ended type and may be actuated with an electromagnet, a permanent magnet or a combination of both. The magnetic switch is a wonderful tool for designers who would like to turn a circuit on and off based on proximity.

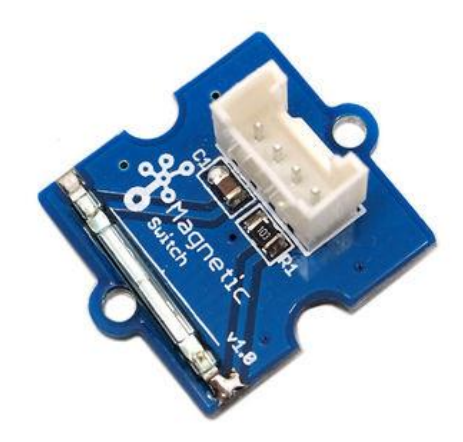

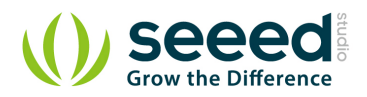

# <span id="page-5-0"></span>**2. Features**

- **Grove compatible interface**
- 2.0cm x 2.0cm Grove module
- **Minimum external parts**
- 10W rating
- **Rugged** encapsulation

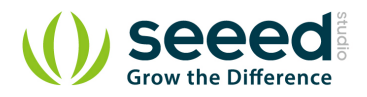

# <span id="page-6-0"></span>**3. Application Ideas**

- **•** Proximity Sensor
- **Security Alarm Sensor**
- **C** Level Sensor
- **•** Flow Sensor
- Pulse Counter

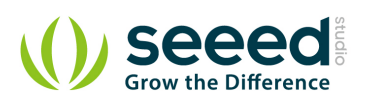

# <span id="page-7-0"></span>**4. Specification**

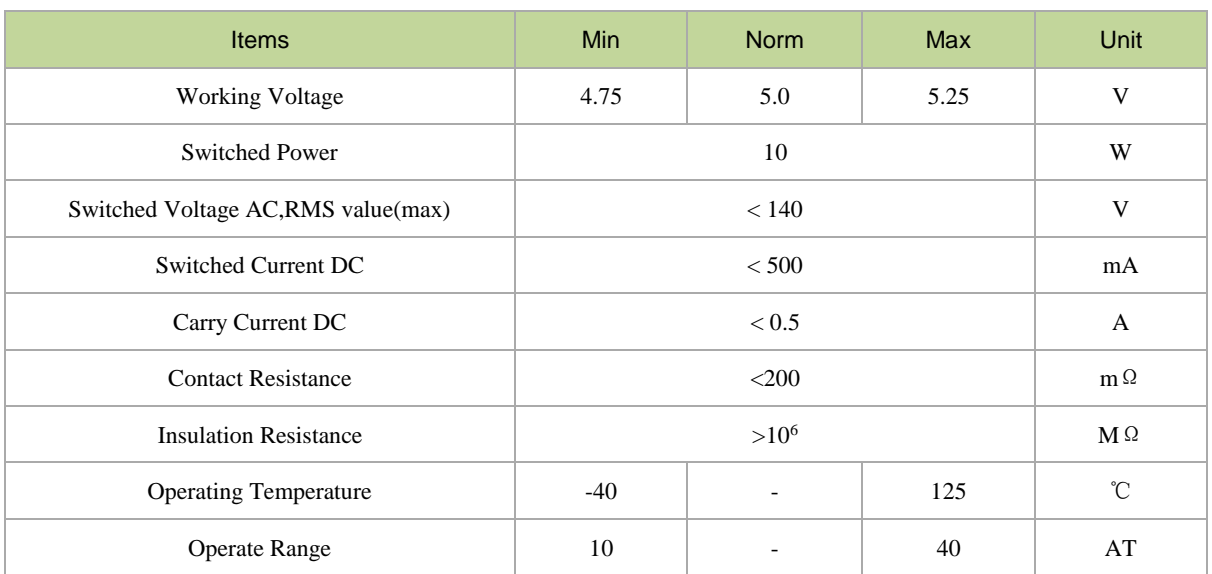

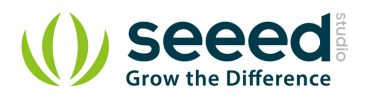

# <span id="page-8-0"></span>**5. Usage**

#### <span id="page-8-1"></span> $5.1$ **With [Arduino](http://www.seeedstudio.com/wiki/Arduino)**

The SIG pin of the module output LOW normally. When a magnet approaches the switch, the magnetic switch close and the SIG pin output HIGH.

The following sketch demonstrates a simple application of using the Magnetic switch to control the led. When you put a magnet that has enough magnetic power close to the module, the switch is closed .Then the SIG pin out put a high voltage. You can use this to control the led.

As the picture on the below indicates, the Magnetic switch is connected to digital port 9 of the [Grove](http://www.seeedstudio.com/wiki/Grove_-_Base_Shield) 

- [Basic Shield](http://www.seeedstudio.com/wiki/Grove_-_Base_Shield)and the LED is connected to digital port 13. When there is Magnetic approaches the

switch, the SIG pin output a High voltage. Then the LED light. The hardware installation is as follows:

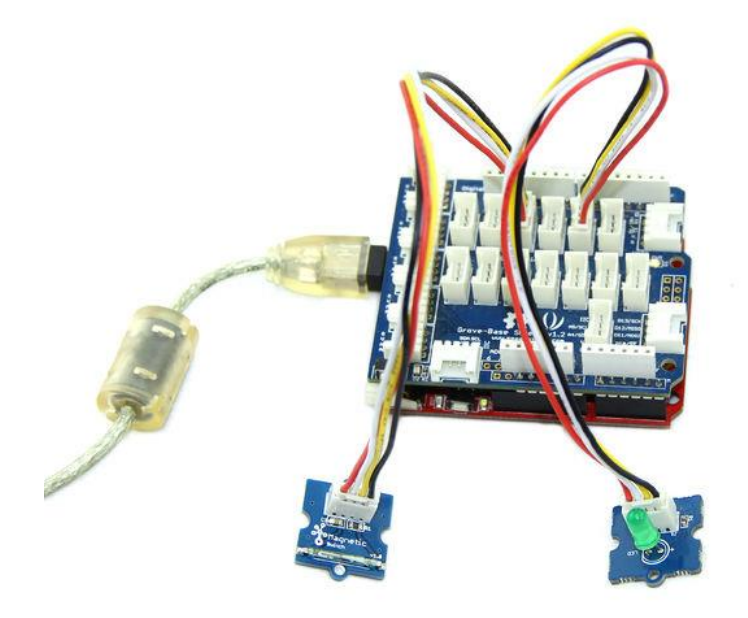

Copy and paste code below to a new Arduino sketch.

```
/*******************************************************************************/
/*macro definitions of magnetic pin and LED pin*/
#define MAGNECTIC_SWITCH 9
#define LED 13//the on board LED of the Arduino or Seeeduino
void setup()
{
    pinsInit();
```
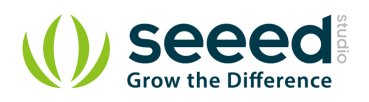

```
}
void loop() 
{
    if(isNearMagnet())//if the magnetic switch is near the magnet?
     {
         turnOnLED();
    }
    else
    {
         turnOffLED();
    }
}
void pinsInit()
{
    pinMode(MAGNECTIC_SWITCH, INPUT);
    pinMode(LED, OUTPUT);
}
/*If the magnetic switch is near the magnet, it will return ture, */
/*otherwise it will return false */boolean isNearMagnet()
{
    int sensorValue = digitalRead(MAGNECTIC_SWITCH);
    if(sensorValue == H I GH)//if the sensor value is H I GH?
     {
         return true;//yes, return ture
    }
    else
     {
         return false;//no, return false
    }
}
void turnOnLED()
{
    digitalWrite(LED,HIGH);
}
void turnOffLED()
{
    digitalWrite(LED,LOW);
}
```
- Upload the code, Please click [here](http://www.seeedstudio.com/wiki/Upload_Code) if you do not know how to upload.
- Then the LED light when there is Magnetic approaches the switch. Have a try!

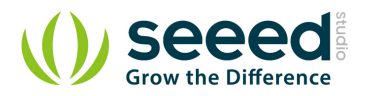

#### <span id="page-10-0"></span> $5.2$ **With [Raspberry Pi](http://www.seeedstudio.com/wiki/GrovePi%2B)**

1. You should have got a raspberry pi and a grovepi or grovepi+.

2. You should have completed configuring the development enviroment, otherwise follow [here](http://www.seeedstudio.com/wiki/GrovePi%2B#Introducing_the_GrovePi.2B).

3. Connection.

• Plug the Magnet Switch to grovepi socket D3 by using a grove cable.

### 4. Navigate to the demos' directory:

cd yourpath/GrovePi/Software/Python/

```
 To see the code (this demo has the same usage with tilt switch)
```

```
nano grovepi_tilt_switch.py # "Ctrl+x" to exit #
import time
import grovepi
# Connect the Grove Tilt Switch to digital port D3
# SIG,NC,VCC,GND
tilt switch = 3grovepi.pinMode(tilt_switch,"INPUT")
while True:
     try:
         print grovepi.digitalRead(tilt_switch)
        time.sleep(.5)
     except IOError:
         print "Error"
```
### 5. Run the demo.

sudo python grove\_tilt\_switch.py

### 6. Result

Put a magnet upon the sensor, the SIG pin will output HIGH.

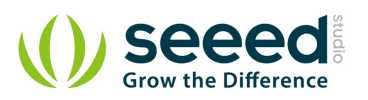

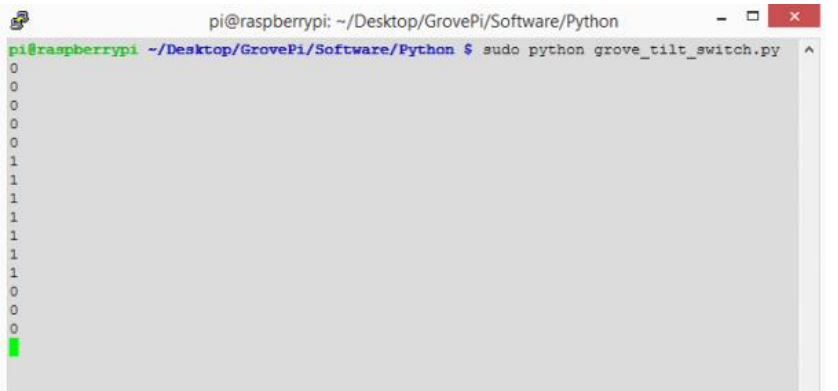

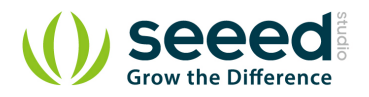

# <span id="page-12-0"></span>**6. Resources**

- [Grove-Magnetic Switch v1.9 Eagle File](http://garden.seeedstudio.com/images/d/dd/Magnetic_Switch.zip)
- [CT10 datasheet](http://garden.seeedstudio.com/images/2/29/CT10.pdf)
- [Grove-Magnetic Switch v1.3 Eagle File](http://www.seeedstudio.com/wiki/File:Grove_-_Magnetic_Switch_v1.3_Eagle_File.zip)
- [Grove-Magnetic Switch v1.3](http://www.seeedstudio.com/wiki/File:Grove_-_Magnetic_Switch_v1.3_PDF_File.pdf) PDF File

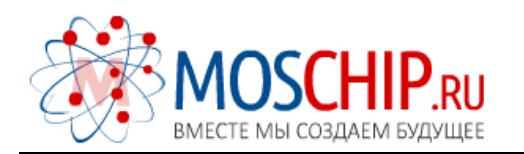

info@moschip.ru

 $\circled{1}$  +7 495 668 12 70

Общество с ограниченной ответственностью «МосЧип» ИНН 7719860671 / КПП 771901001 Адрес: 105318, г.Москва, ул.Щербаковская д.3, офис 1107

### Данный компонент на территории Российской Федерации

Вы можете приобрести в компании MosChip.

Для оперативного оформления запроса Вам необходимо перейти по данной ссылке:

### http://moschip.ru/get-element

 Вы можете разместить у нас заказ для любого Вашего проекта, будь то серийное производство или разработка единичного прибора.

В нашем ассортименте представлены ведущие мировые производители активных и пассивных электронных компонентов.

Нашей специализацией является поставка электронной компонентной базы двойного назначения, продукции таких производителей как XILINX, Intel (ex.ALTERA), Vicor, Microchip, Texas Instruments, Analog Devices, Mini-Circuits, Amphenol, Glenair.

Сотрудничество с глобальными дистрибьюторами электронных компонентов, предоставляет возможность заказывать и получать с международных складов практически любой перечень компонентов в оптимальные для Вас сроки.

На всех этапах разработки и производства наши партнеры могут получить квалифицированную поддержку опытных инженеров.

Система менеджмента качества компании отвечает требованиям в соответствии с ГОСТ Р ИСО 9001, ГОСТ РВ 0015-002 и ЭС РД 009

### Офис по работе с юридическими лицами:

105318, г.Москва, ул.Щербаковская д.3, офис 1107, 1118, ДЦ «Щербаковский»

Телефон: +7 495 668-12-70 (многоканальный)

Факс: +7 495 668-12-70 (доб.304)

E-mail: info@[moschip](mailto:info@moschip.ru).ru

Skype отдела продаж: moschip.ru moschip.ru\_4

moschip.ru\_6 moschip.ru\_9